## **How to Find CDFW's Voluntary Contribution Funds in TurboTax for Tax Year 2017**

If the **California Contributions** page doesn't appear as you prepare your state income tax return, follow these steps to open it.

- 1. Click **STATE TAXES** tab near top of page.
- 2. Click the blue **Continue** button at lower right.
- 3. Select **California** on the "Your State Returns" page and click **Start.**
- 4. Click **Forms** near top of screen. It should open to the **California Information Worksheet.** (Information entered here will automatically be copied on Form 540.)
	- a. Scroll down to **Part VIII – California Contributions.**
	- b. Enter whole dollar amounts you wish to donate on the following lines:

Line 4: Rare and Endangered Species Preservation Program

Line 9: California Sea Otter Fund

Line 24: Native California Wildlife Rehabilitation Voluntary Tax Contribution Fund

If you'd rather skip the worksheet and go straight to **Form 540**, look in the far left column and

- 1. Scroll down past the **California Individual** header to the **Contributions** section.
- 2. Enter the whole dollar amounts you wish to donate on the following lines:

Line 403: Rare and Endangered Species Preservation Program

Line 410: California Sea Otter Fund

Line 439: Native California Wildlife Rehabilitation Voluntary Tax Contribution Fund

**Save** your entries and know you've done something to benefit California's native wildlife and the habitats they need to survive. Thank you very much!

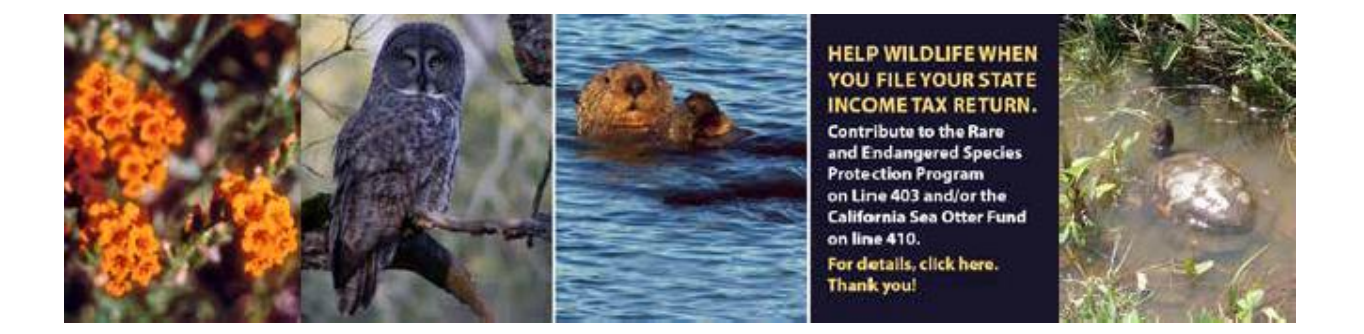